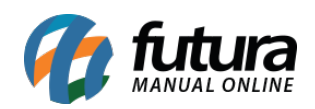

**Sistema:** Futura Mobile

**Menu**: Lista de Impressão

**Referência:** MOB05

Versão: 2020.10.05

**Como funciona:** Este botão é utilizado para criar listas de impressão para emissão de etiquetas de produtos através do sistema **Futura Server**.

Acesse o menu *Lista de Impressão* e o aplicativo abrirá a tela abaixo:

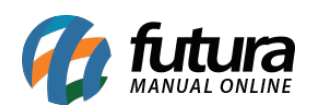

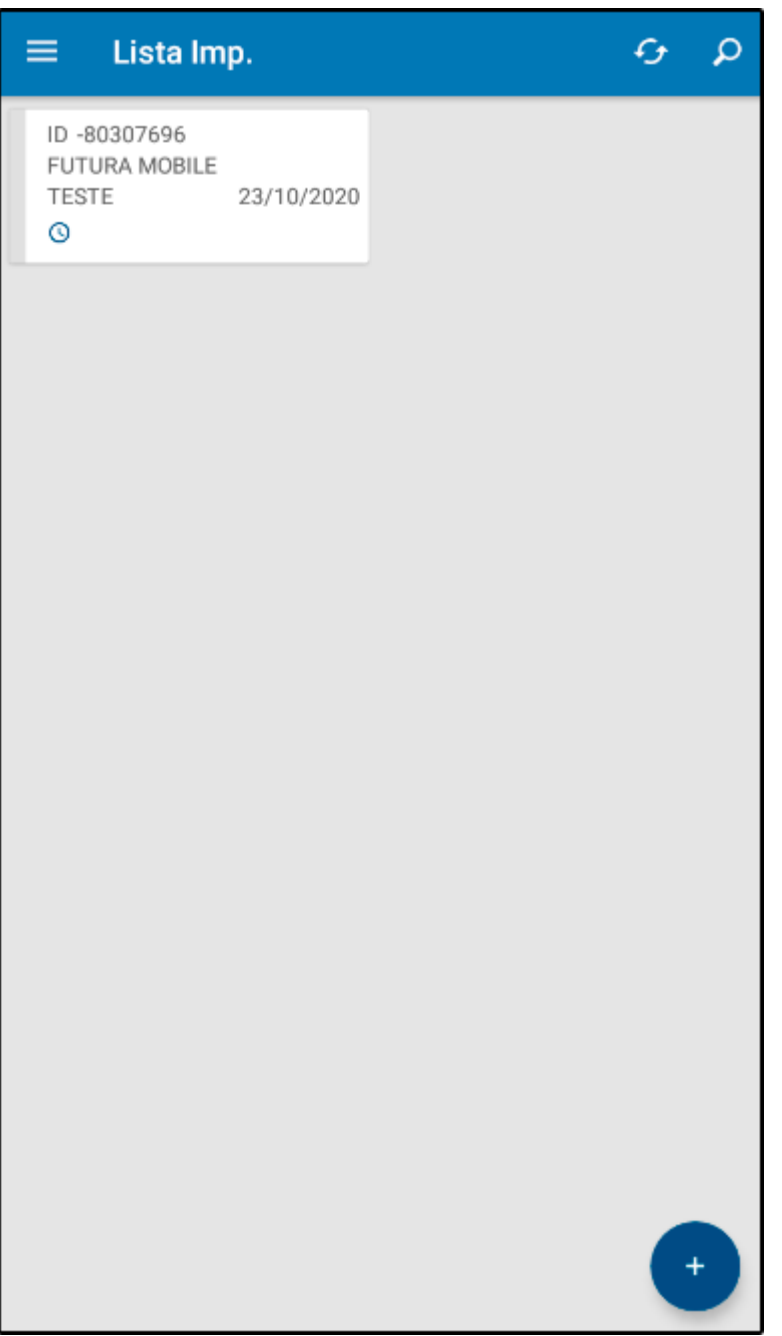

## *Aba Geral*

*Geral:* Esta aba contém informações necessárias para a criação da lista, o usuário deve preencher os campos de acordo com a necessidade.

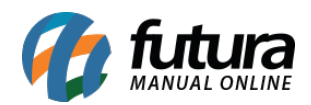

## Para criar uma *Lista de Impressão* selecione o botão + e o aplicativo abrirá a aba *Geral:*

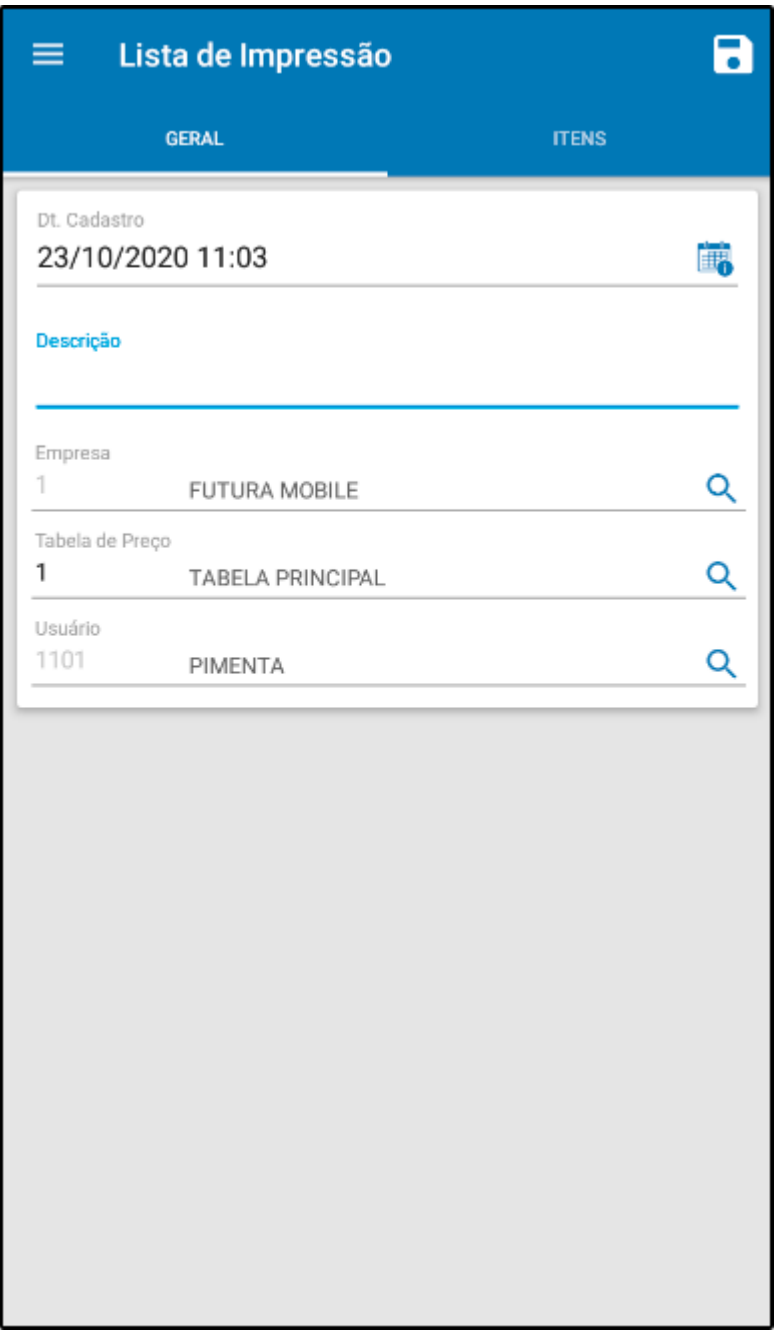

Nesta tela o sistema trará as configurações padrões de *Empresa* e *Tabela de Preço*, defina uma descrição para a lista e em seguida selecione a aba *Itens*:

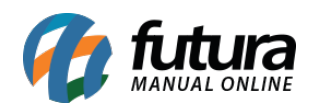

## *Aba Itens*

Itens: Nesta aba indique os produtos e as quantidades de etiquetas padrões que serão emitidas de cada um dos produtos, conforme mostra imagem abaixo:

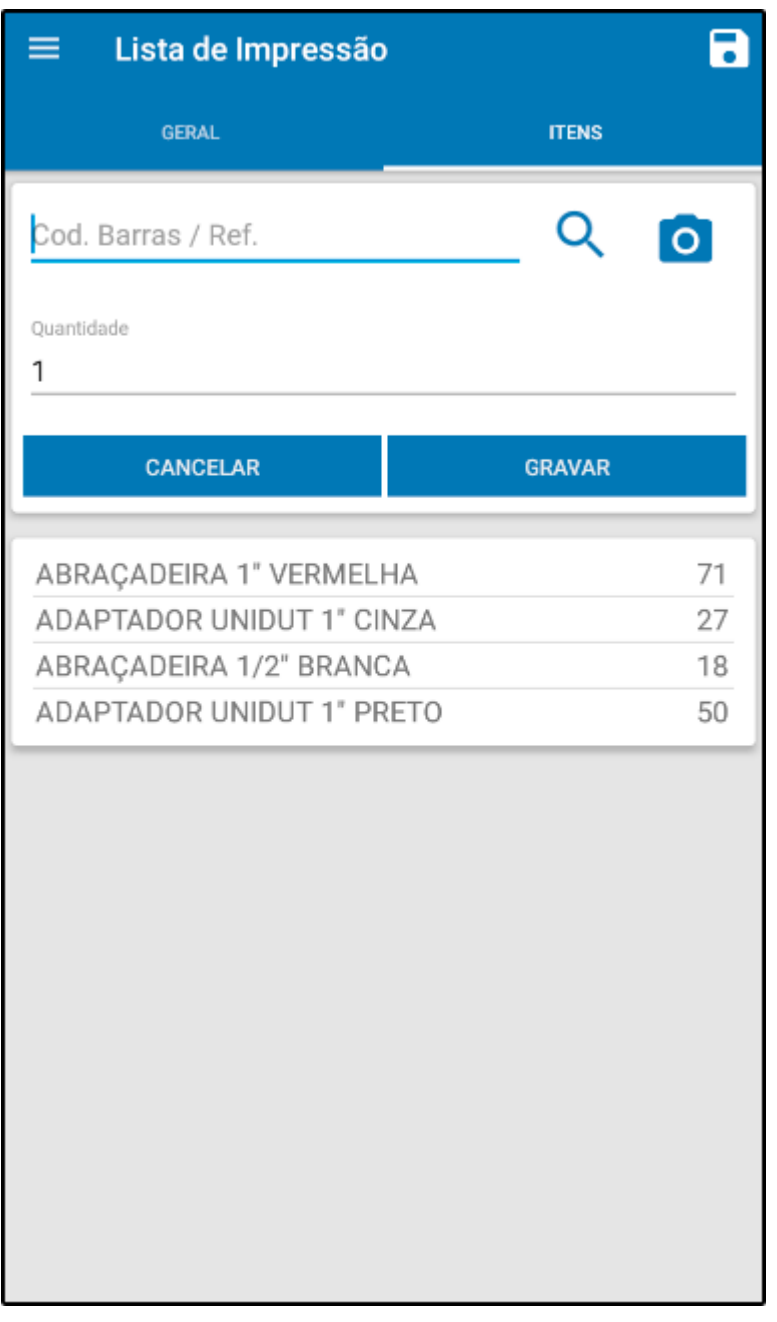

Para finalizar o procedimento selecione o ícone de salvar e o aplicativo abrirá a tela abaixo:

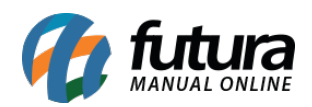

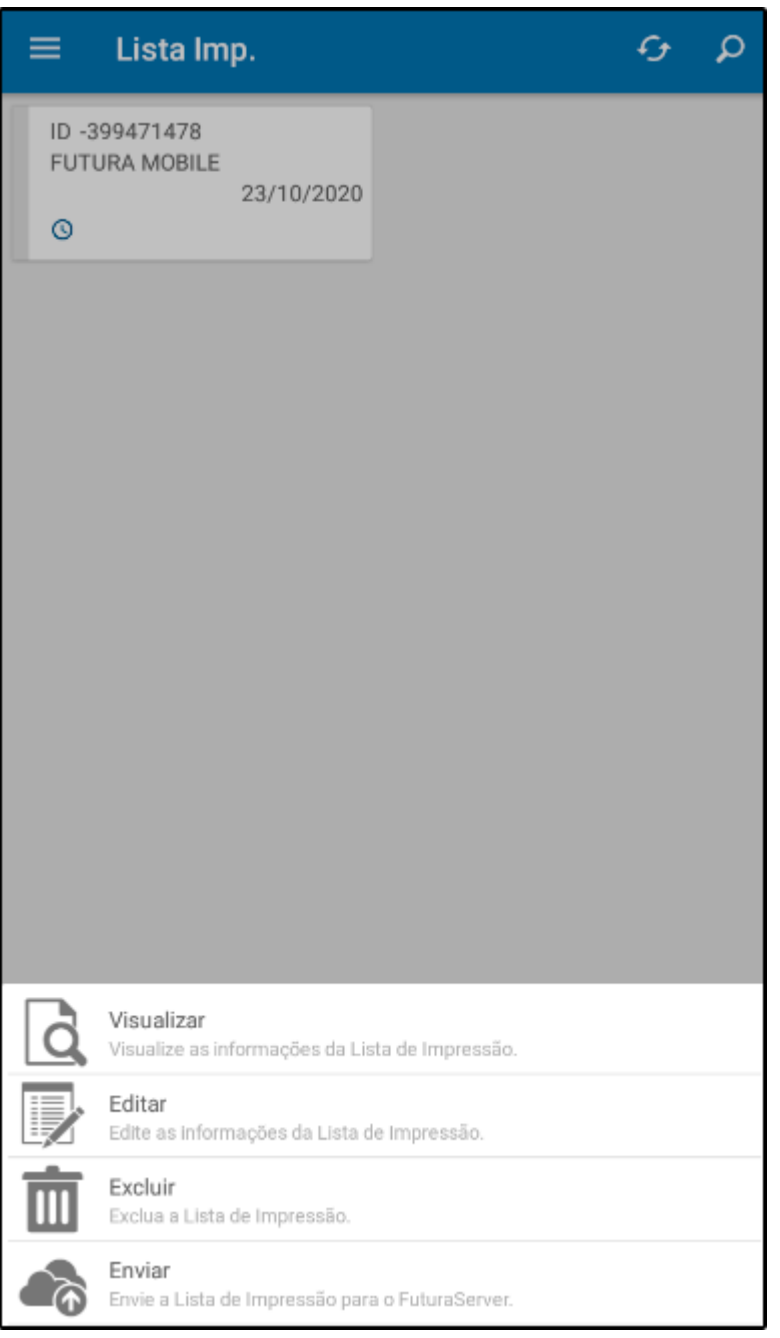

**Visualizar:** Por meio desta opção é possível visualizar em tela a *Lista de Impressão*, conforme exemplo abaixo:

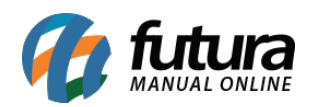

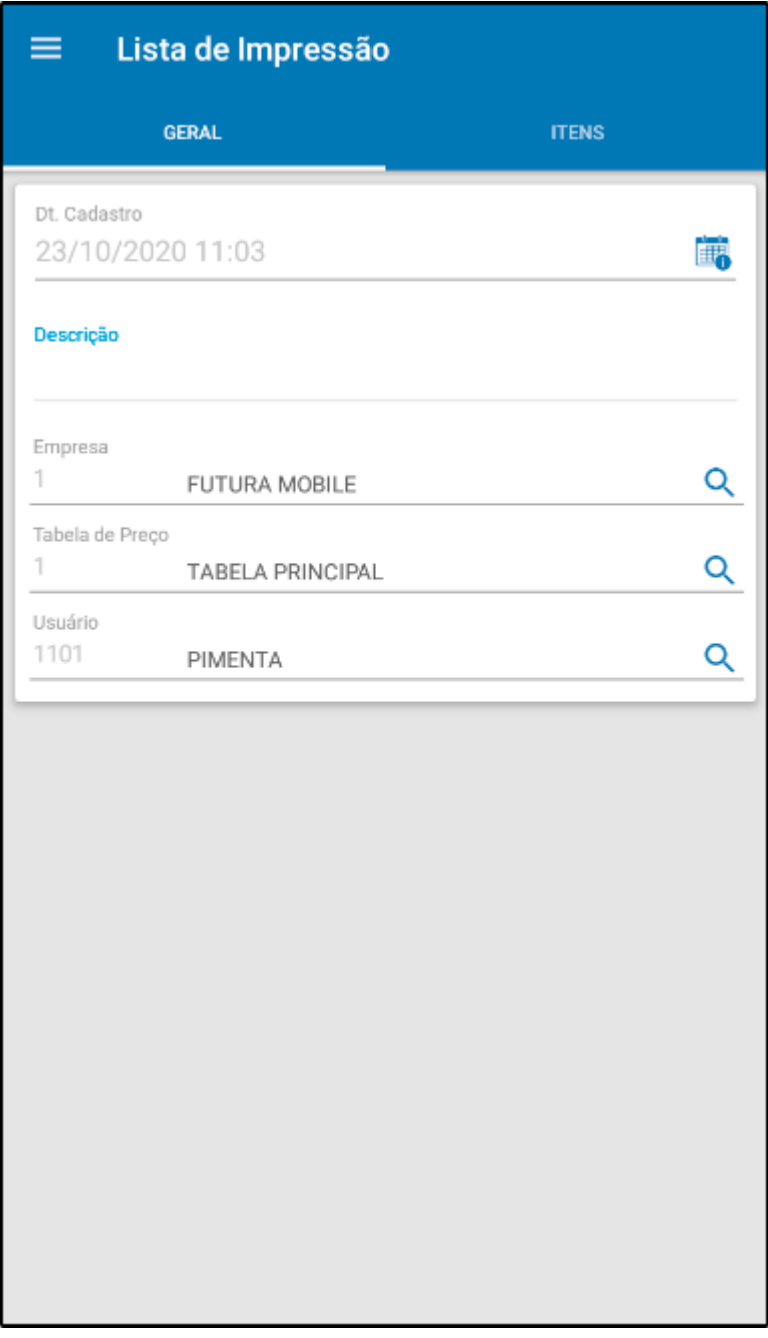

**Editar:** Selecionando a opção *Editar* é possível alterar as seguintes informações da lista de impressão: "*Descrição, Tabela de Preço* **e** *Itens*", conforme exemplo abaixo:

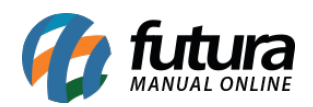

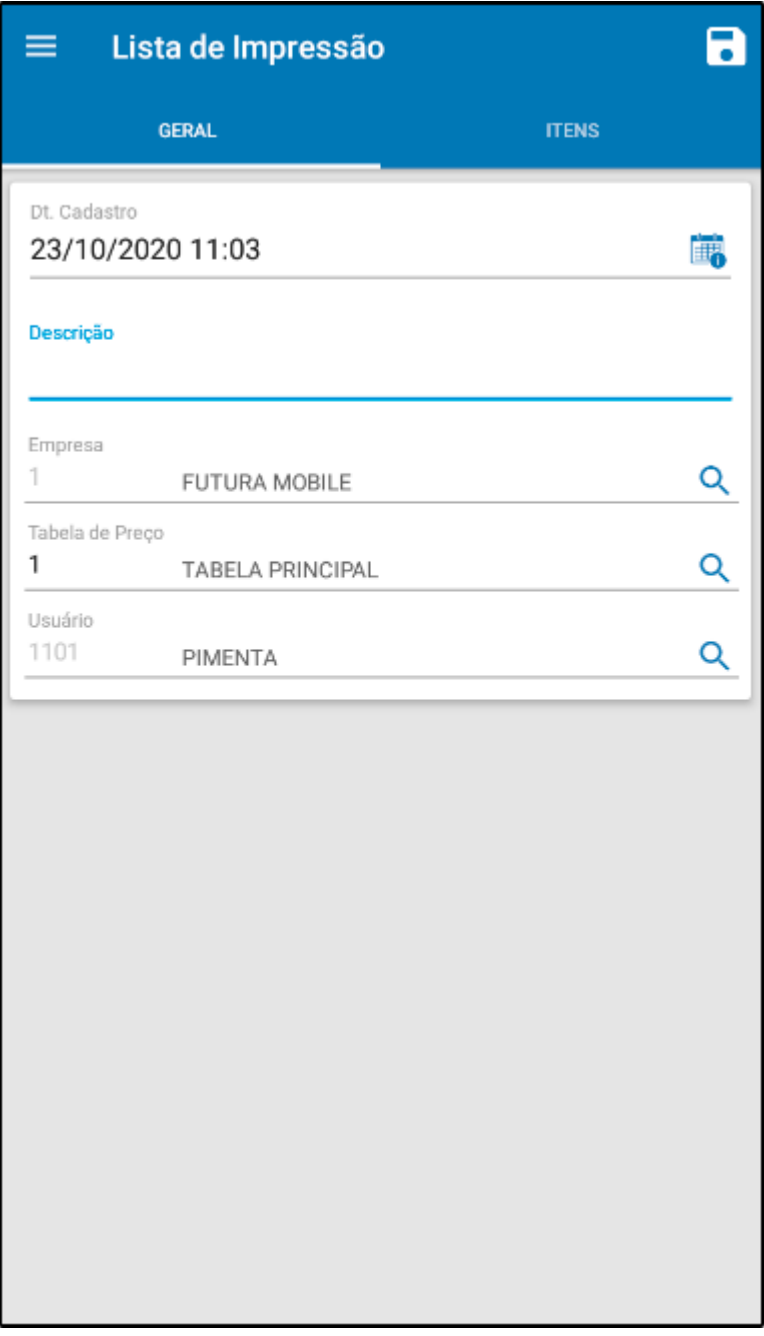

*Enviar:* Por meio desta opção será possível enviar o *Lista de Impressão*, para o ERP Futura Server, conforme exemplo abaixo:

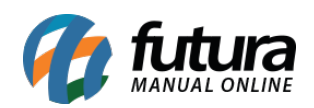

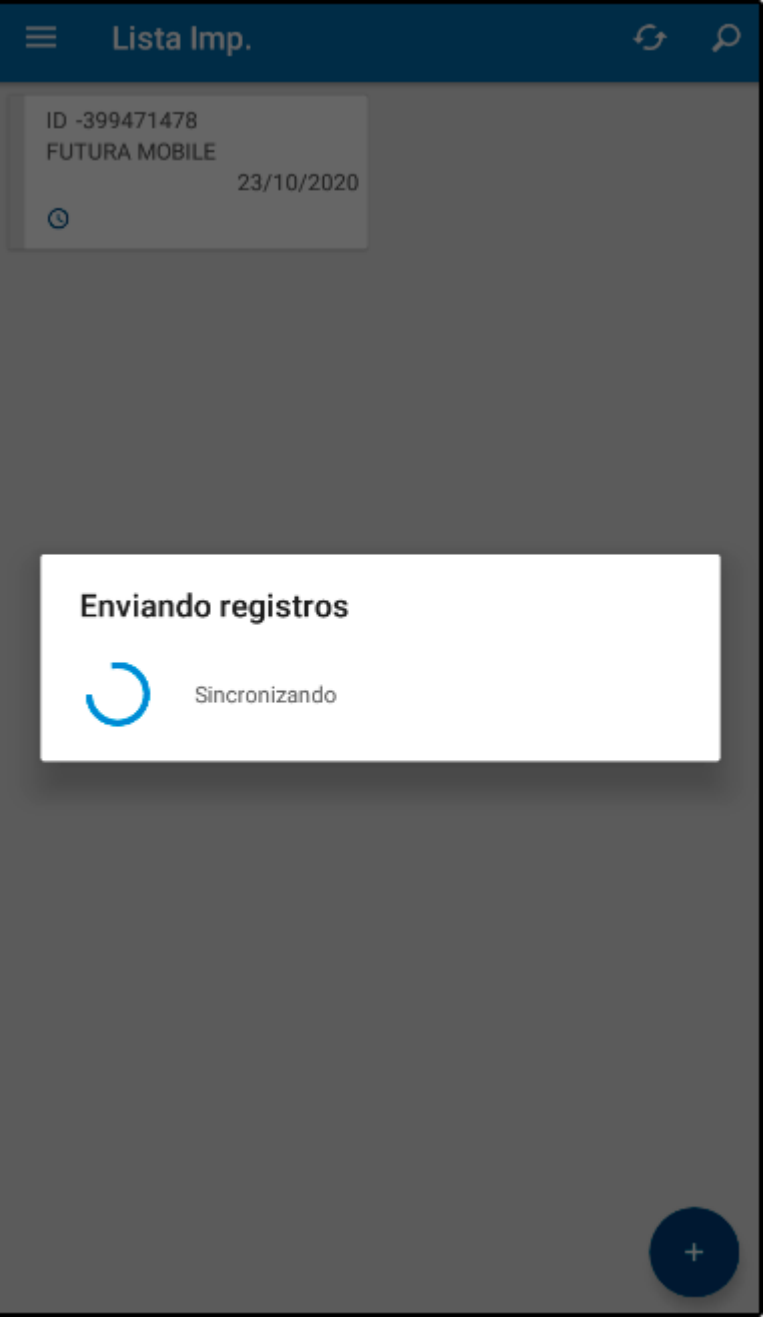